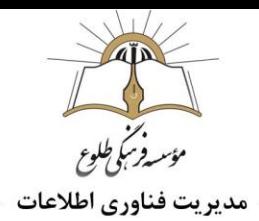

# **Camtasia studio - الفرار كليپ ساز - Camtasia studio**

# (بخش اول)

فهرست مطالب

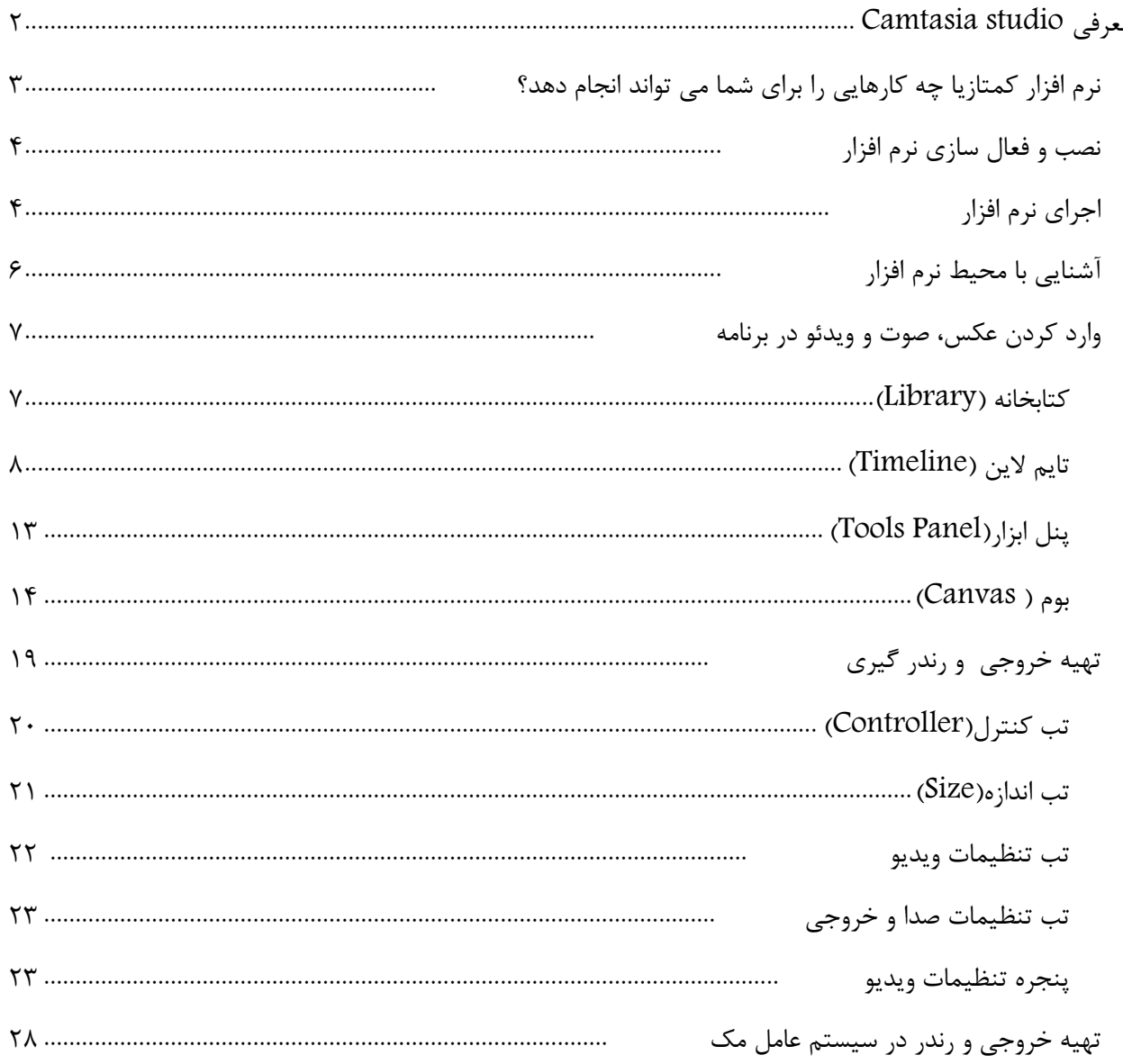

<span id="page-1-0"></span>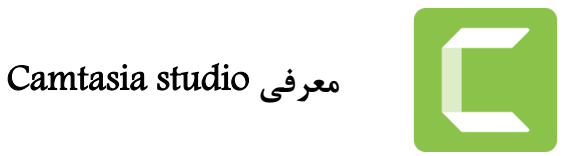

 در این خودآموز قدرتمند ترین و برترین نرم افزار تولید محتوای ویدیویی و آنالین نرم افزار کامتاسیا استودیو Studio Camtasia را به شما معرفی خواهیم کرد. این برنامه محصول دیگری از شرکت TechSmith می باشد. از این نرم افزار نیز به منظور تصویر برداری از صفحه نمایش استفاده می شود؛ با استفاده از امکانات این نرم افزار می توانید فیلم های گرفته شده از صفحه نمایش را ویرایش و عالمت گذاری کرده و یا توضیحاتی به آنها اضافی کنید.)به خود آموز و ویدئوی جلسه ششم با عنوان روش های فیلم برداری از صفحه نمایش مراجعه کنید) و با ادیت حرفه ای به ساخت کلیپ های آموزشی بپردازید و همچنین می توانید به منظور ارزیابی کاربران، آزمون هایی را توسط این برنامه طراحی کنید.

اگرچه نرم افزار Camtasia محیط ساده ای دارد اما تقریباً تمامی نیاز های ما را در ساخت و تولید ویدئوهای آموزشی برطرف می کند.

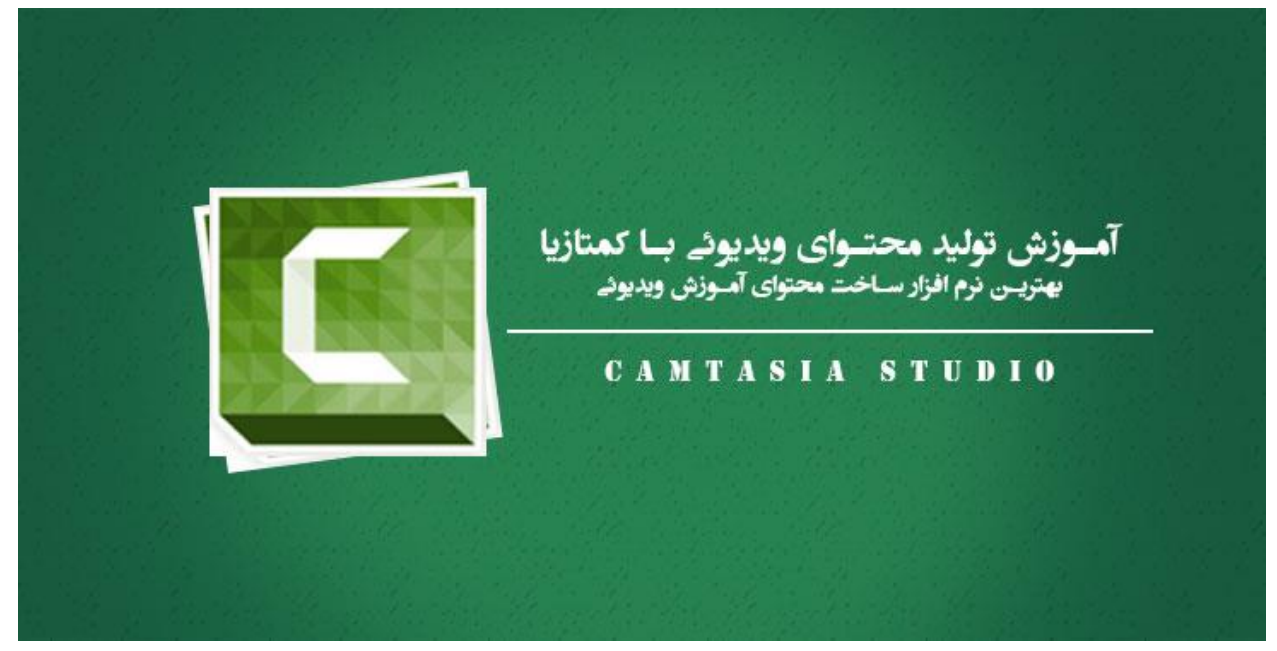

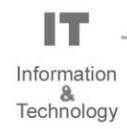

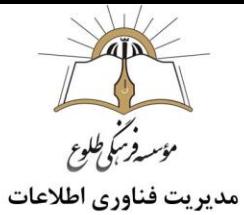

# <span id="page-2-0"></span>**نرم افزار کمتازیا چه کارهایی را برای شما می تواند انجام دهد؟**

-ضبط صدا و پشتیبانی از انواع میک<br>-حذف اشتباهات صوتی و تصویری –ویرایش فایل های ویدیویی با تمام فرمت های رایج<br>–ضبط صدا و پشتیبانی از انواع میکروفون ها برای استفاده آسانتر ویرایش فایل های ویدیویی با تمام فرمت های رایج-ضبط تصاویر وبکم با ابعاد و کیفیت مختلف-فیلمبرداری از کل دسکتاپ ویندوز یا بخشی از آن با تنظیمات حرفه ای -ساخت انیمیشن ها و تیزرهای عنوان با باالترین کیفیت در کمترین زمان ممکن-رسم کادرها و اشکال مختلف برای نشانه گذاری موارد و مطالب مهم-زوم کردن بر روی نکات کلیدی و بخش های مهم فیلم به صورت خالقانه و جذاب--ایجاد و ساخت صحنه آهسته (Slow Motion) و صحنه سریع(Fast Motion) -تعامل با نرم افزار پاورپوینت )مخصوص دانشجویان و مدرسین مقاطع تحصیلی مختلف( -حذف نویزهای صدا و ویرایش حرفه ای صدا-ساخت گیف های متحرک و حرفه ای-خروجی گرفتن با رایج ترین فرمت ها با کم ترین حجم ممکن و باالترین کیفیت-ساخت زیرنویس به صورت حرفه ای برای فیلم های زبان اصلی-قرار دادن افکت های حرفه ای بر روی موس )اشاره گر ویندوز( -ویرایش متن , سایز و رنگ و... -و امکانات کاربردی و بی شمار دیگر که نرم افزار کامتاسیا استودیو Studio Camtasia در محیطی جذاب و کاربر پسند برای مخاطبانش به راحتی انجام می دهد.

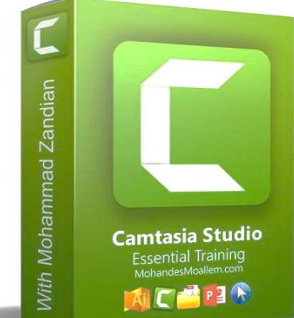

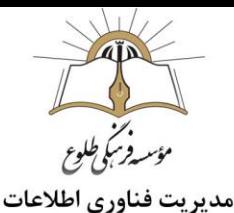

# <span id="page-3-0"></span>**نصب و فعال سازی نرم افزار**

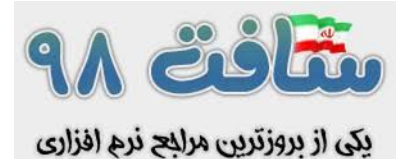

به سایت ir98[.Soft.www](http://www.soft98.ir/) مراجعه کنید .نام نرم افزارStudio Camtasia TechSmith را سرچ کنید و آخرین ورژن کمتازیا را با توجه به سیستم عامل خود با ورژن 64 یا 32 دانلود کنید .

فایل را از حالت فشرده خارج کنید و نصب کنید .

- **نحوه فعال سازی:**
- بعد از نصب نرم افزار، آن را اجرا نکنید .
	- اینترنت را قطع کنید.
- فایل keygen را اجرا کنید و روی دکمه Generate و بعد Copy کلیک کنید.
	- نرم افزار را با نام دلخواه و سریال ساخته شده توسط keygen نصب کنید.
- برای جلوگیری از غیرفعال شدن سریال، فایل اجرایی نرم افزار را در فایروال آنتی ویروس یا ویندوز قرار دهید .

**نکته :** مراحل فعالسازی نرم افزار را از همان سایتی که نرم افزار را دانلود و نصب کردید،مطابق توضیحات ارایه شده در سایت مربوطه انجام دهید .

# <span id="page-3-1"></span>**اجرای نرم افزار**

بر روی آیکون نرم افزار کمتازیا کلیک کنید بعد از بالا آمدن نرم افزار با این کادر رو برو می شوید. این بخش شامل Recentو Started Get است. پنجره آغازین نرمافزار کمتازیا را در تصویر زیر مالحظه میکنید.

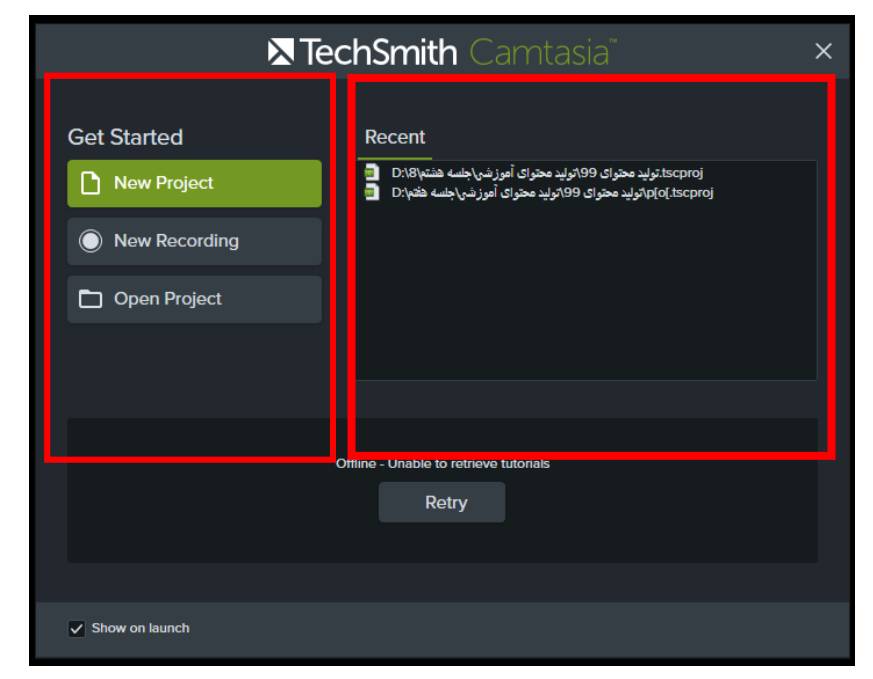

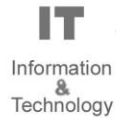

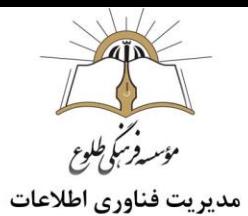

#### Get Started  $\triangleright$

- .1 با انتخاب گزینه Project New پروژه جدید را تعریف کنید .
- .2 گزینه Recording New برای فیلم برداری از صفحه نمایش می باشد که در خود آموز ویدئوی جلسه ششم به صورت کامل به آن پرداخته شد.
	- .3 با انتخاب گزینه Project Open می توانید پروژه های از قبل ایجاد شده را مجددا باز کنید.
		- Recent  $\triangleright$
		- .1 آدرس پروژه های شما را به ترتیب زمان کار بر روی آن ها در نرم افزار نشان می دهد.
- **نکته:** توجه داشته باشید هنگامی که یک پروژه را در کمتازیا ذخیره می کنید، فیلم و عکس هایی که در آن پروژه استفاده شده اند و از آدرس فعلی شان آنها را Import کرده اید را به هیچ عنوان جابجا یا حذف نکنید، زیرا در این صورت با باز کردن پروژه از قبل ذخیره شده، نرم افزار با مراجعه به آدرس های پیشین عکس و فیلم های استفاده شده ، قادر به بازیابی و نمایش آنها در پروژه نمی باشد.

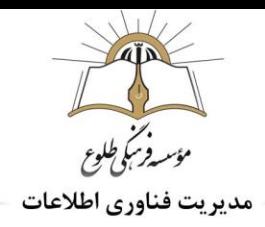

برای ایجاد پروژه جدید وآشنایی بیشتر بر روی گزینه Project New کلیک کنید.

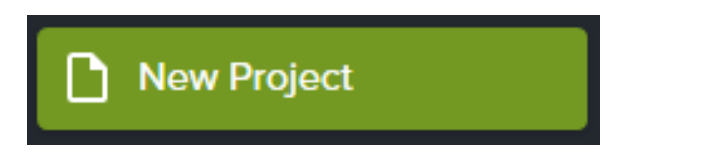

### <span id="page-5-0"></span>**آشنایی با محیط نرم افزار**

این بخش شامل پنل ابزار(Tools Panel) ، بوم(Canvas) ، پنل خصوصیات (Properties Panel) ونوار زمان )line Time )است. پنجره اصلی در نرمافزار کمتازیا را در تصویر زیر مالحظه میکنید.

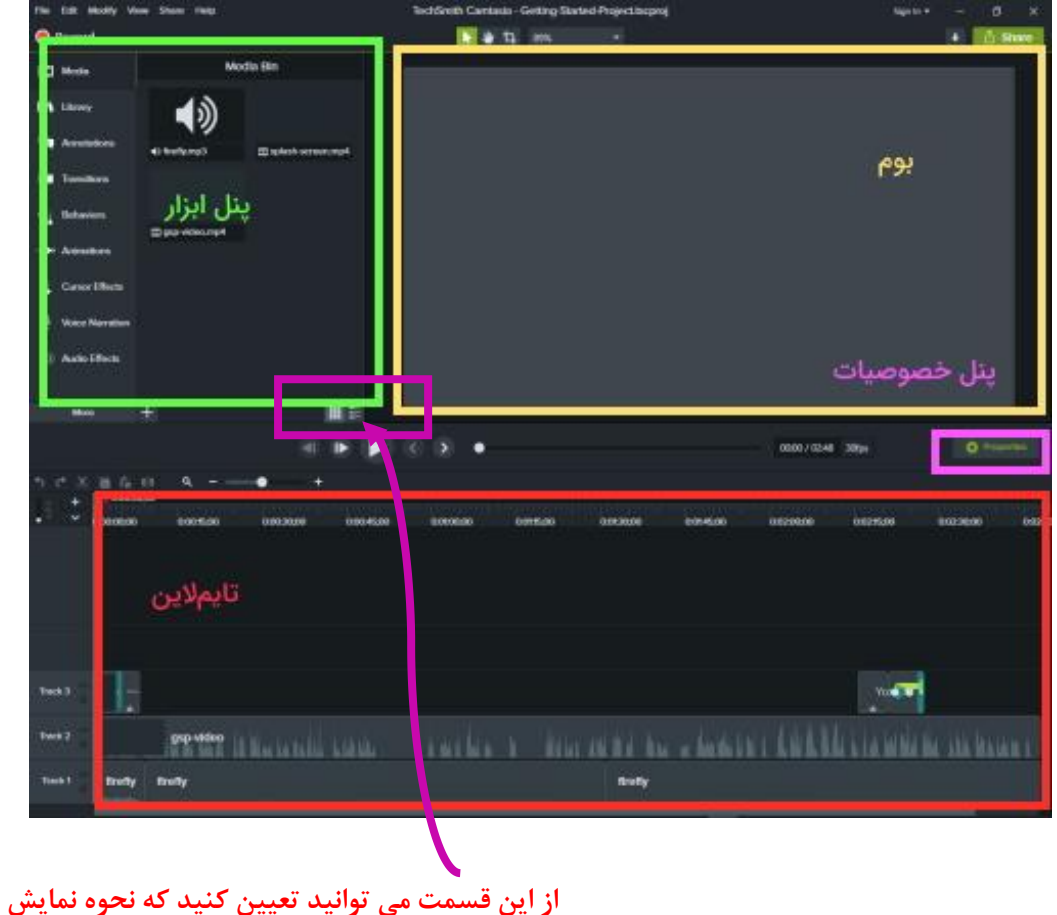

**عکس ،صوت ،فیلم وارد شده به برنامه به صورت لیستی باشد یا آیکونی.**

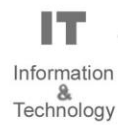

### <span id="page-6-0"></span>**وارد کردن عکس، صوت و ویدئو در برنامه**

در بخش پنل ابزار ، بر روی گزینه ی Media Import کلیک کنید در پنجره ی باز شده روی بخش ↓ در media all file کلیک کنید، لیستی از فایل های قابل استفاده در این نرم افزار به همراه پسوند های مجاز آن ها دیده می شود، فیلم، عکس و یا صوت مورد نظر را از کامپیوترتان به این بخش اضافه کنید. و یا اینکه به جای کلیک بر روی دکمه Import Media ، بر روی علامت + در پایین پنجره Media Bin کلیک نمایید که با دو گزینه Import Media و Import Drive Google From مواجه می شوید.

پیشنهاد می شود قبل از شروع کار با برنامه ،عکس های مورد نظر خود را جمع آوری و در پوشه ای در Document با نام ویژه ای ذخیره کنید. سعی کنید همه فایل های مرتبط به ساخت کلیپ را اعم از صدا، تصویر، ویدئو و حتی خروجی های برنامه را در این فایل ذخیره کنید.

نکته مهم این است که بهتر است ابعاد همه ی تصاویر مورد نیاز در کلیپ خود را قبل از وارد کردن در برنامه، توسط برنامه فتوشاپ یا برنامه موجود در همه ی ویندوز ها manager office Microsoft ، یک اندازه کنید )ترجیحا 800 در 600 پیکسل( تا در هنگام نمایش، کلیپ از کیفیت بیشتری برخوردار باشد. پس از وارد کردن عکس ها در برنامه، همه ی عکس های وارد شده، در بخش Bin Clip قابل مشاهده اند. در مرحله بعد تصاویر و فیلم ها و یا صوت مورد نظر را انتخاب کرده و با کلیک راست روی هر یک ،گزینه ی Line Time to Add را انتخاب کنید. به این ترتیب تصاویر وارد Time Line می شود. در این مرحله با زدن دکمه play بر روی مانیتور نحوه و ترتیب تصاویر را می توانید ببنید.

#### <span id="page-6-1"></span>**)**Library**( کتابخانه**

شامل مجموعه ای از المان ها ، بک گراند های متحرک، Track ها ، افکت های ابتدایی و انتهایی فیلم و ... است. گزینه ،Music Tracks ،Motion Backgrounds ،Lower Thirds ،Intros ،Icons :از عبارتند تب این های Outrosکه با کلیک بر روی هر یک از این بخش ها می توان به زیر مجموعه ی آنها دسترسی پیدا کرد. مثال زیر مجموعه Icons مواردی از جمله Buildings، Business، Education و ... می باشد که هریک از آنها شامل مجموعه ای از تصاویر است، به عنوان مثال فولدر Buildings شامل تعدادی تصویر خانه می باشد که با دو بار کلیک کردن بر روی هر یک می توان آنها را در ابعاد بزرگتر مشاهده کرد یا افکتی که ایجاد می کند را مشاهده نمود. بنا بر نیاز می توان هریک از این موارد را از کتابخانه به فیلم افزود.

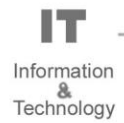

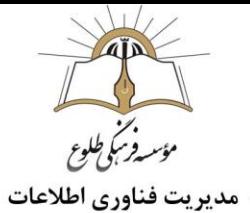

### <span id="page-7-0"></span>**تایم الین )**Timeline**)**

بخش اصلی به هنگام ویرایش ویدیو با کمتازیا، بخش »مسیر زمانی(Timeline» (است. به عبارت دیگر، تمامی تغییراتی که برای تدوین ویدیو آموزشی خود نیاز دارید، به نوعی با تایمالین در ارتباط است. به همین دلیل، فراگیری این بخش و کار با آن اهمیت بسیاری دارد در تصویر زیر، بخشهای مختلف تایمالین نشان داده شده است. ممکن است در ابتدا، تعدد این ابزارها شما را گمراه کنند اما با معرفی این ابزارها در ادامه خواهید دید که ویرایش فیلم آموزشی با کمتازیا بسیار ساده و سریع انجام میگیرد .

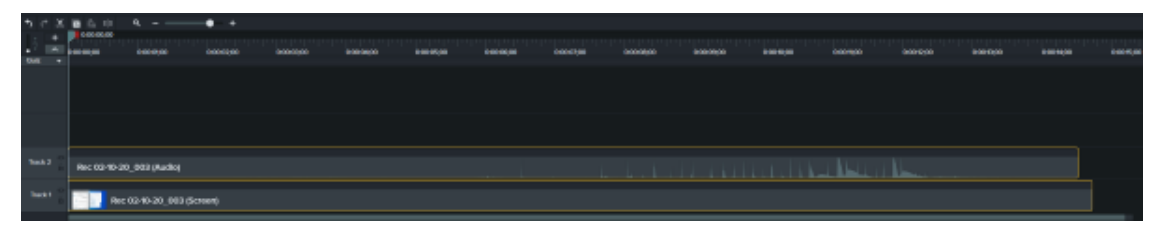

**نمایی از تایمالین در کمتازیا**

تایمالین در ابتدا شامل دو ترک (Track (است. ترک اول شامل صدای ورودی از [میکروفون](https://blog.faradars.org/setting-up-microphone-in-windows-10/) و ترک دوم، شامل تصویر و صدای ضبط شده از صفحه نمایش و کامپیوتر شما است. تایم الین به صورت الیه ای می باشد و می توان یک Track را باالی یک Track دیگر ایجاد نمود و به این ترتیب اگر Track ای که باالتر قرار دارد شامل تصویر1 باشد و track پایین تر شامل تصویر ۲، در هنگام نمایش اگر دو تصویر در تایم لاین همپوشانی داشته باشند، تصویر ۱ بر روی تصویر ۲ نمایش داده می شود.

Track:در قسمت انتهایی سمت چپ نوار زمانی یا تایم الین می توانید Track ها را مشاهده کنید.

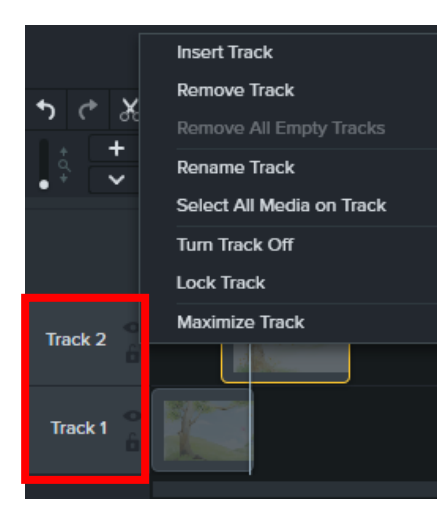

Information Technology

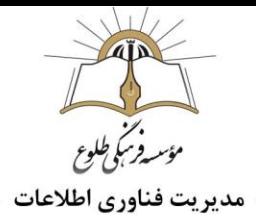

با کلیک راست بر روی هر قطعه گزینه های زیر را مشاهده می کنید:

- Track Remove/Inset: اضافه کردن ترک،حذف آن، ) که البته با عالمت + و موجود در قسمت باالی مجموعه ترک ها می توان ترکی را حذف یا اضافه نمود(
	- Rename All Empty Track: حذف ترک های خالی و بی استفاده
- Track Rename: تغییر نام )اگر بر روی اسم آن Track یا قطعه، دوبار کلیک کنید نیز می توانید نام آن را تغییر دهید)
	- Track On Media All Select: انتخاب همه مدیاهای موجود در ترک
- Off Track Turn: بی اثر یا خاموش کردن ترک )که همان عالمت چشم در کنار Track نیز می باشد که با روشن کردن آن محتویات موجود در آن ترک از فیلم حذف می شوند(
- Track Lock: قفل کردن ترک )که همان عالمت قفل کنار ترک می باشد، اگر روشن باشد محتویات درون ترک ثابت خواهند ماند و جابجا نخواهند شد (به اصطلاح قفل می شوند))
- Track Minimize یا Track Maximize: در کنار عالمت + و موجود در باالی ترک ها، یک عالمت ذره بین وجود دارد که می توان سایز و ارتفاع ترک ها را به وسیله آن بزرگتر و کوچکتر نمود.

برای اینکه پیشنمایشی از کلیپ خود داشته باشید، روی [آیکون](https://blog.faradars.org/designing-instagram-story-icon-with-adobe-tools/) مربوط به شروع نمایش(Play (، مطابق تصویر زیر کلیک کنید یا اینکه کلید «Space «را از روی کیبورد فشار دهید.

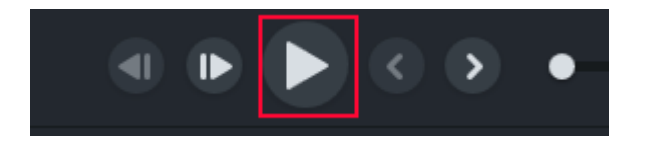

برای اینکه در تایمالین به بخش خاصی از ویدیو خود برسید، کافی است تا روی زمان مربوطه کلیک کنید یا اینکه نشانگر ماوس خود را طبق تصویر زیر، روی فلش متحرک ببرید و با نگهداشتن کلید ماوس، آن را جابجا کنید.

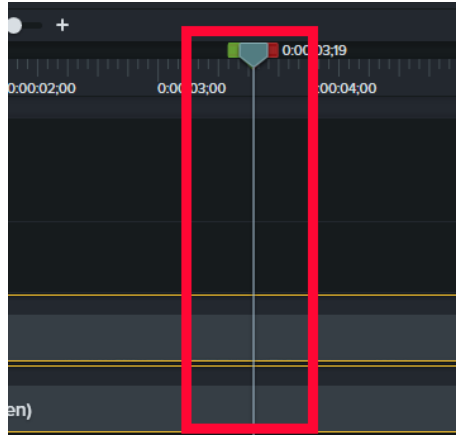

Information Technology

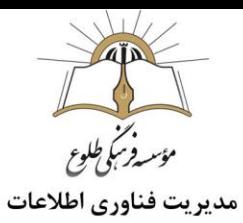

توجه داشته باشید که در بخش تایمالین، فلش متحرک دارای دو دستگیره (Handle (به رنگهای قرمز و سبز است که که نشانه سبز نشان دهنده ی ابتدای بخش انتخاب شده و نشانگر قرمز نشانه ی انتهای قسمت انتخاب شده است .

در قسمت فوقانی بخش تایم الین، پنل ابزار این قسمت وجود دارد که به شرح هریک خواهیم پرداخت.

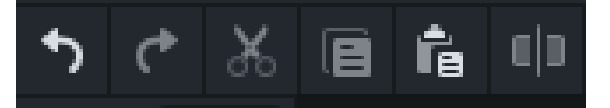

- دو فلش به دو جهت متفاوت چپ و راست، به نام های Undo و Redo رویت می شود، Undo یا همان کلید میانبر Z + Ctrl در ویندوز و «Z+Command «در مک ،جهت بازگرداندن تغییرات انجام شده به حالت قبل و Redo یا همان کلید میانبر Y + Ctrl جهت معکوس کردن دستور Undo می باشد.
- اگر به هنگام ویرایش فیلم آموزشی با کمتازیا نیاز به برش و حذف بخش خاصی از آموزش خود داشتید، کافی است باجابجایی دستگیرهها به کمک ماوس، بخش مورد نظر برای حذف را انتخاب و با کلیک روی آیکون قیچی، آن را حذف کنید .

در نهایت، بعد از برش (Cut) بخش مورد نظر، در آن محل یک خطچین ایجاد می شود که بیانگر انجام عمل برش (cut) است. زمانی که با این دستگیرهها کار میکنید، به هنگام جابجایی ماوس، یک کادر زمانی در کنار آن ظاهر میشود که شامل سه بخش کلی است:

- **ابتدای محدوده انتخابی (Start Selection (:**این بخش به هنگام کار با دستگیره سبزرنگ ظاهر میشود و ابتدای زمان کلیِ محل انتخاب شده برای ویرایش را نشان میدهد.
	- **مدت زمان** (Duration (: مدت زمان کل محدوده انتخابی در این بخش نمایش داده میشود.
- **انتهای محدوده انتخابی (End Selection (:**به هنگام کار با دستگیره قرمزرنگ، انتهای زمان کلی محل انتخاب شده برای ویرایش، به کمک این کادر انجام خواهد شد.
- آیکون دو برگه روی هم قرار گرفته یا Copy که همان کلید میانبر C + Ctrl می باشد جهت کپی کردن قسمت انتخاب شده می باشد .
	- آیکون بعدی، عملیات Paste یا الصاق را انجام می دهد که همان کلید میانبر V + Ctrl می باشد.
- آخرین آیکون که به شکل یک مستطیل با خطی در وسط آن است، گزینه ی Split یا جداسازی می باشد، بدین ترتیب که هرکجای نوار تایم الین که نشانگر یا Playhead قرار داشته باشد، با انتخاب گزینه ی Split هر المانی در تایم الین که نشانگر رویش قرار داشته باشد را به دو قسمت تقسیم می کند.

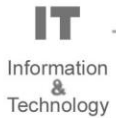

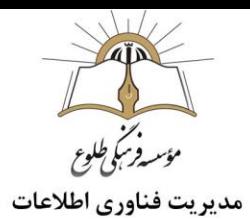

**نکته**: شما میتوانید فریم به فریم، تمامی مطالب گفته شده در فیلم آموزشی خود را ویرایش کنید. برای این کار، در کنار کادر زمانی، شماره فریم با عبارت »;« جدا شده است و بسته به تعداد فریمی که در هر ثانیه از ویدیو شما وجود دارد، این تعداد تغییر میکند. در نهایت، با دو بار کلیک بر روی فلش، ناحیه انتخاب شده به حالت اول برمیگردد.

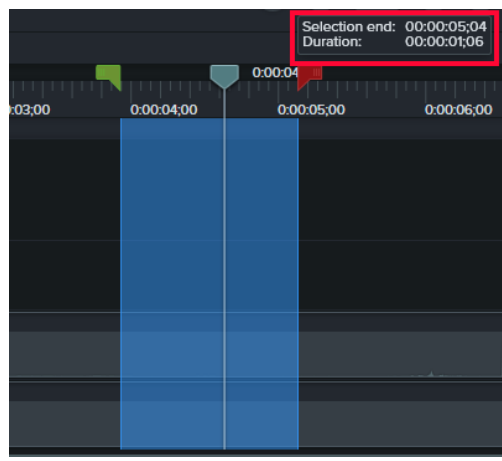

البته برای اصالح (Trim (فیلم آموزشی خود راه سادهتری هم وجود دارد. در هر لحظه کافی است تا با نگهداشتن کلید ماوس و کشیدن آن، ترکهای مورد نظر خود را در تایمالین انتخاب کنید. ماوس خود را به ابتدای ترکهای انتخابی ببرید تا با کشیدن آنها به راحتی عملیات Trim را انجام دهید .

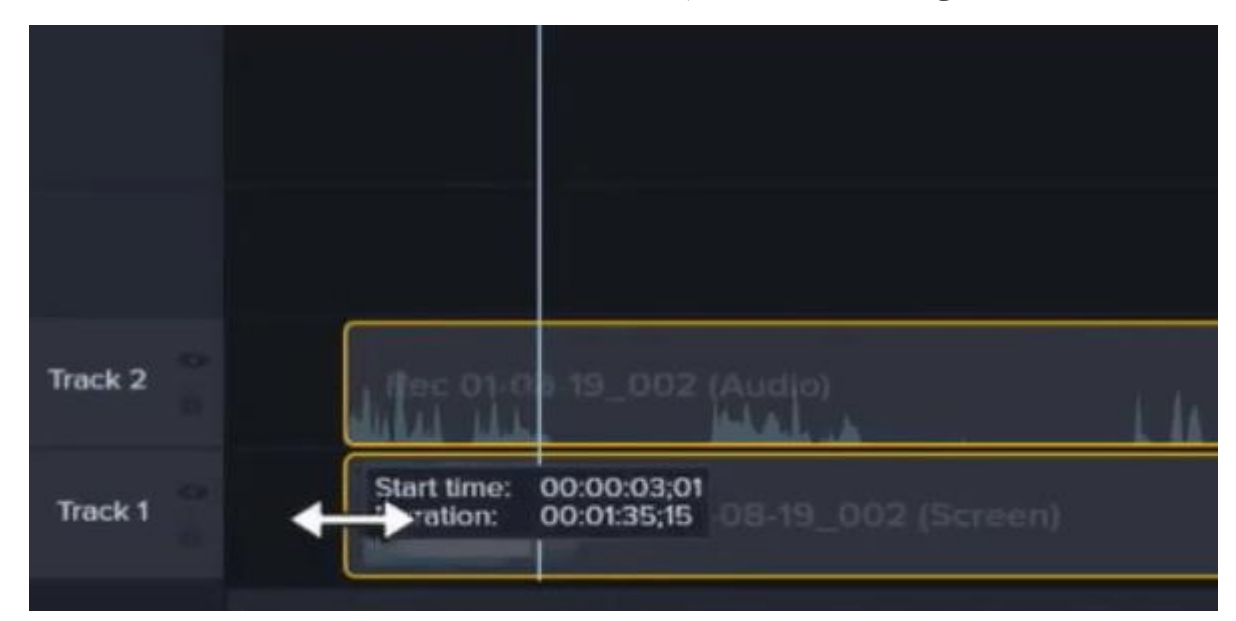

**نکته :** هر تغییری که در تایمالین صورت بگیرد، فایل اصلی موجود درBin Media ، بدون تغییر خواهد ماند.

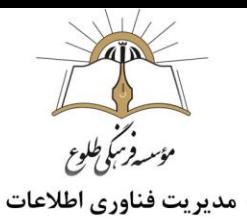

# **بزرگنمایی در تایم الین**

عالوه بر اینکه پیدا کردن محل مناسبِ زمان و فریم مورد نظر، ممکن است زمانبر و قدری دشوار باشد، در مواردی نیز، این زمان وابسته به صدای ضبط شده است. (به طور مثال، این امکان وجود دارد که قبل از فشردن دکمه Record و ضبط فیلم آموزشی با کمتازیا از یک شمارش معکوس با صدای بلند استفاده کرده باشید و بخواهید آنرا حذف کنید. )بهترین کار، استفاده از امواجی است که در تایمالین دیده میشوند که برای انتخاب دقیق آن میتوانید از اسالیدر تصویر زیر کمک بگیرید. با کلیک روی ذرهبین کنار اسالیدر، کل تایمالین بر اندازه صفحه نمایش منطبق خواهد شد.

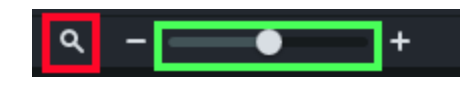

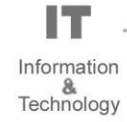

مؤسر فرنج طلوع مديريت فناوري اطلاعات

<span id="page-12-0"></span>**AID** 

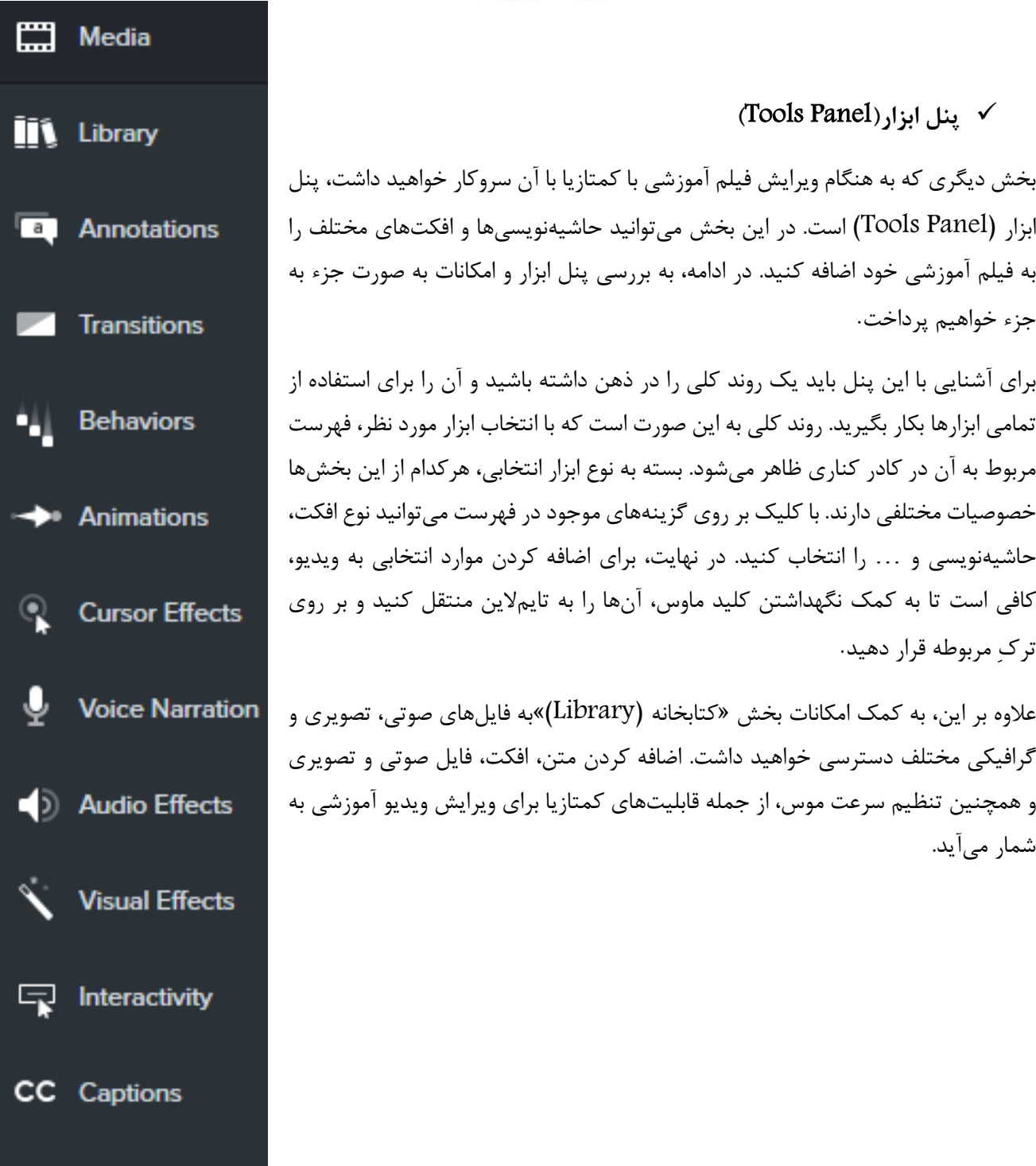

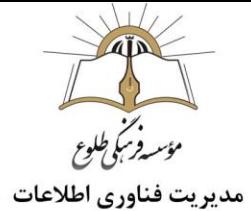

## <span id="page-13-0"></span>**)**Canvas **( بوم**

در تصویر زیر، بخش بوم در نرمافزار کمتازیا نشان داده شده است. به هنگام تهیه ویدیو آموزشی توجه داشته باشید که هرآنچه در بخش بوم نمایش داده میشود، در خروجی نهایی نیز به همان صورت نشان داده خواهد شد. تصویر کلی بوم در صفحه نمایش، شامل شش دستگیره (Handle (است. به کمک این دستگیرهها میتوانید اندازه تصویر خروجی در بوم را تنظیم کنید . برای تغییر اندازه تصویر کافی است که نشانگر ماوس خود را روی یکی از این دستگیرهها ببرید و با نگهداشتن کلید چپ ماوس، اندازه تصویر مورد نظر خود را بزرگتر یا کوچکتر کنید. توجه داشته باشید زمانی که از دستگیرهها برای تغییر اندازه تصویر استفاده میکنید، کل تصویر به یک اندازه و نسبت بزرگ و کوچک میشود اما در مواردی، به هنگام کار با بوم در کمتازیا نیاز دارید تا اندازه تصویر را به دلخواه تغییر دهید، برای این کار، به هنگام تغییر اندازه با ماوس، کلید «Shift»,ا نگه دارید.

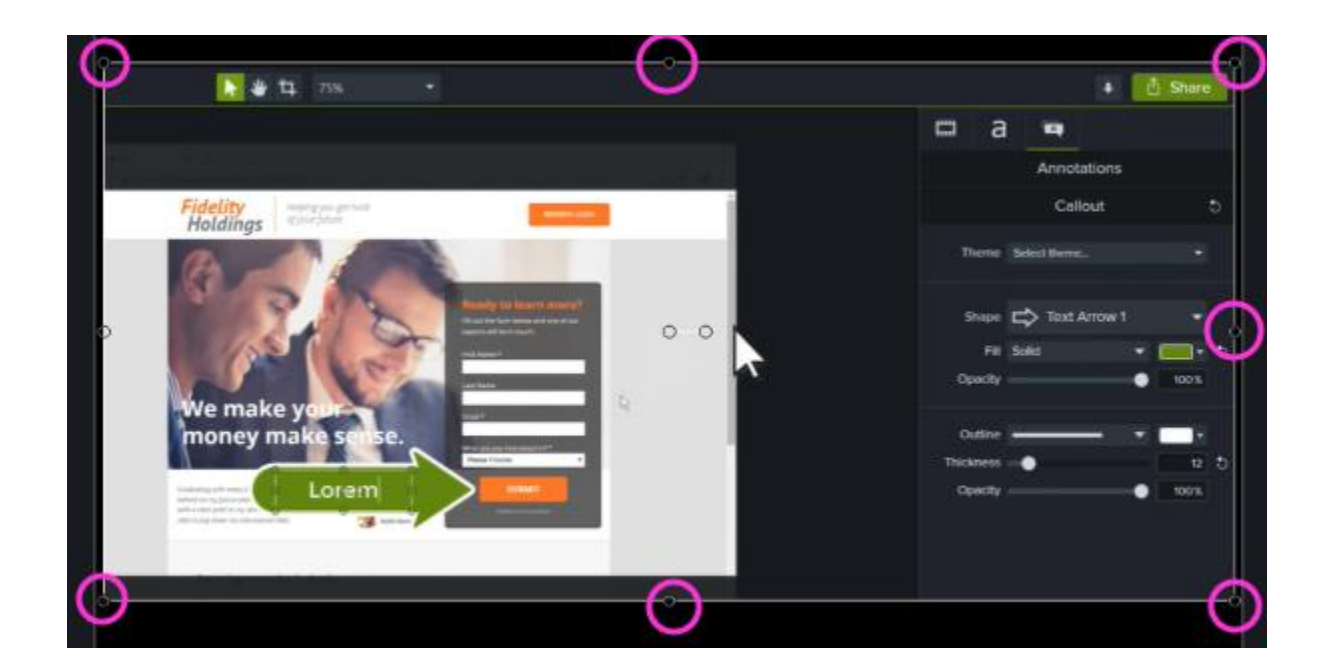

نکته :زمانی که آیکونها یا مواردی همچون حاشیهنویسیها را به ویدیو آموزشی خود اضافه میکنید، برای تغییر اندازه و حتی چرخش (Rotate (آنها نیز از دستگیرهها کمک بگیرید .

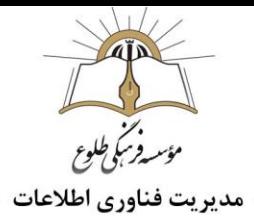

نکته قابل توجه هنگام کار با بوم و تغییر محل اجزای تصویر، استفاده از خطوط کمکی به نام «Line Snap «است. به کمک این خطوط، به هنگام جابجایی اجزای تصویر، به راحتی میتوان این اجزا را با سایر بخشهای ویدیوی آموزشی در یک تراز قرار داد که نمونهای از آن را در تصویر زیر مشاهده میکنید.

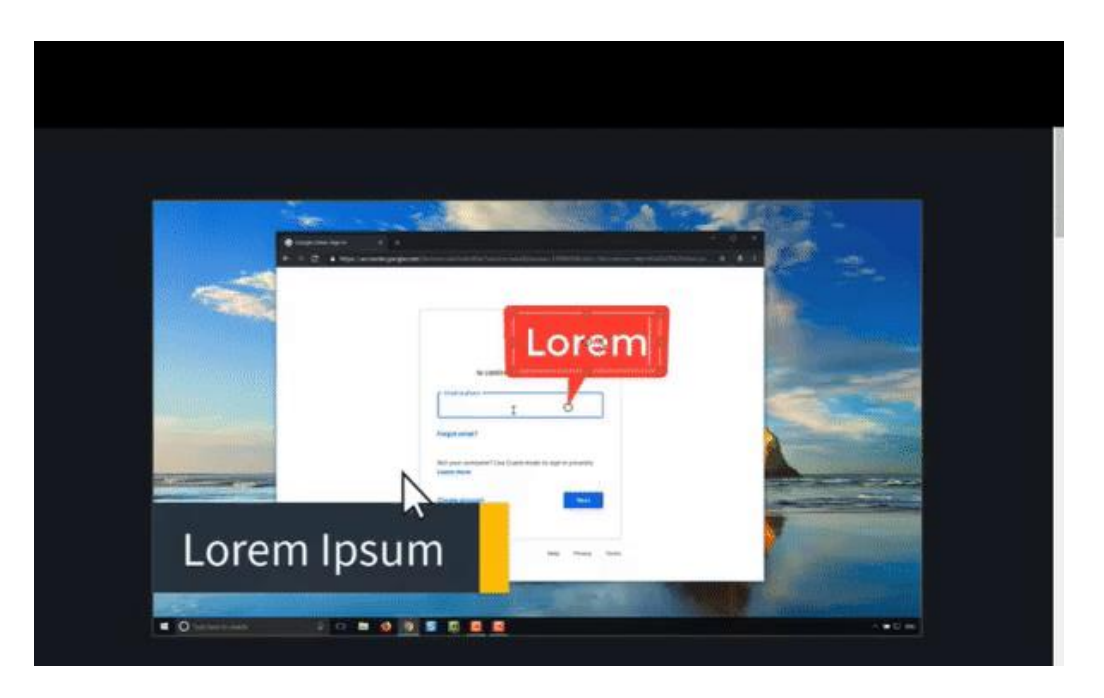

**برش تصاویر در کمتازیا**

از جمله ابزارهایی که به هنگام کار با بوم در کمتازیا مورد توجه قرار میگیرد، امکان کراپ (Crop (کردن بخشی از تصویر در ویدیو آموزشی است. به کمک این ویژگی، به راحتی میتوانید تصویر را برش و در خروجی و بوم نمایش دهید. کار با ابزار کراپ در کمتازیا بسیار ساده است. در تصویر زیر، ابزار کراپ به همراه دو ابزار «Pan» و «Edit» را ملاحظه میکنید. برای کراپ کردن، بعد از کلیک روی ابزار مربوطه، دستگیرههایی در اطراف تصویر ایجاد میشوند و از طریق آنها خروجی نهایی را تنظیم کنید.

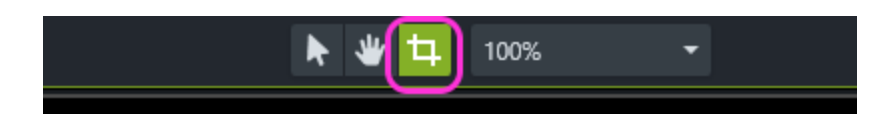

برای اینکه تغییرات اعمال شده در بوم را بهتر و با جزئیات بیشتری بررسی کنید، همانند تصویر زیر، از قابلیت بزرگنمایی یا زوم کمک بگیرید و از طریق ابزار«Pan «، تصویر مورد نظر خود را به راحتی و بدون بهم خوردن تنظیمات، جابجا کنید.

> Information Technology

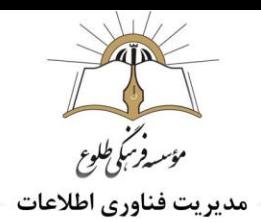

Zoom : بزرگ نمایی و کوچک نمایی محیط بوم Crop : برش بخشی از تصاویر و فیلم ها Pan : جابه جایی محیط کلی بوم

Move : چابه جایی المان ها )تصاویر ، فیلم ، جلوه های گرافیکی و...(

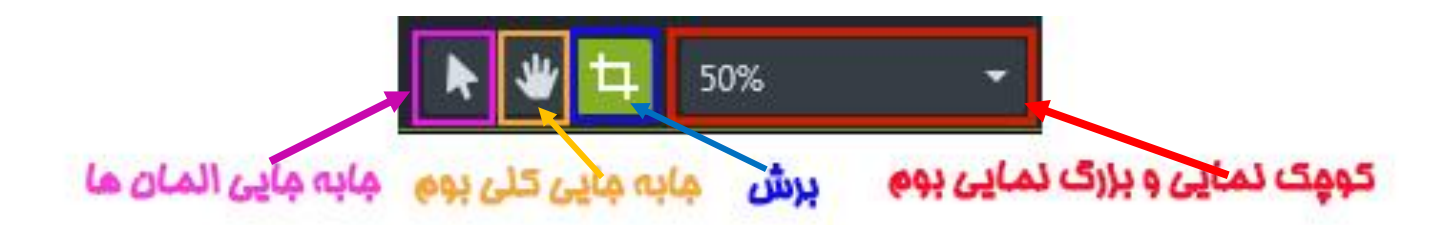

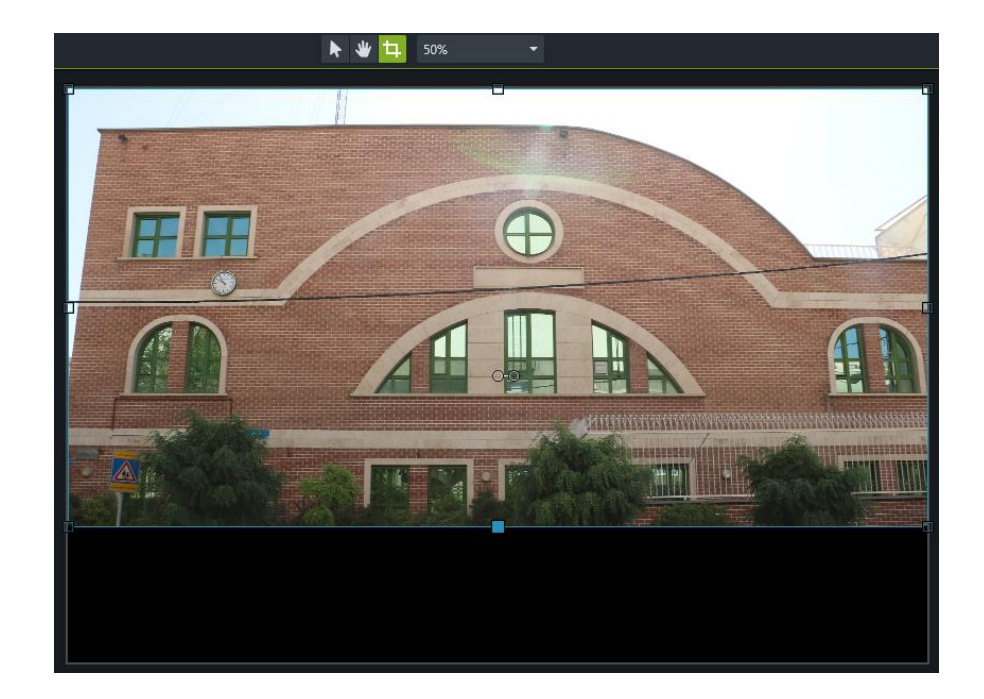

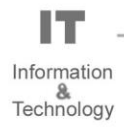

#### **نکات کاربردی به هنگام استفاده از بوم**

همانطور که در ابتدای مبحث نیز بیان شد، تصویری که در بومِ کمتازیا نشان داده میشود، دقیقا با تصویر خروجی ویدیو آموزشی شما یکسان خواهد بود. هنگامی که اندازه تصویر خود با استفاده از دستگیرهها تغییر میدهید، بخشی از تصویر صفحه نمایش که خارج از کادر قرار بگیرد، در بوم کمتازیا به رنگ خاکستری (تیره) نشان داده خواهد شد. البته در برخی موارد، این نوع از حذف شدن تصویر، همان چیزی است که شما در آموزش ویدیویی خود به دنبال آن هستید زیرا همانطور که در خصوص نکات کاربردی به هنگام ضبط ویدیو آموزشی بیان گردید ، به منظور بهبود کیفیت آموزش خود میتوانید تنها بخش خاصی از صفحه نمایش را ضبط کنید.

**حذف کادر های سیاه در تصویر**

به هنگام کار با بوم در کمتازیا و اضافه کردن فایلهای تصویری، ممکن است اندازه بوم با فایل مورد نظر یکسان نباشد. در این شرایط، نوارهای سیاهرنگی در اطراف آموزش ویدیویی شما بوجود میآیند که با کمک تغییر اندازه فایل بارگذاری شده، این موارد قابل اصالح است.

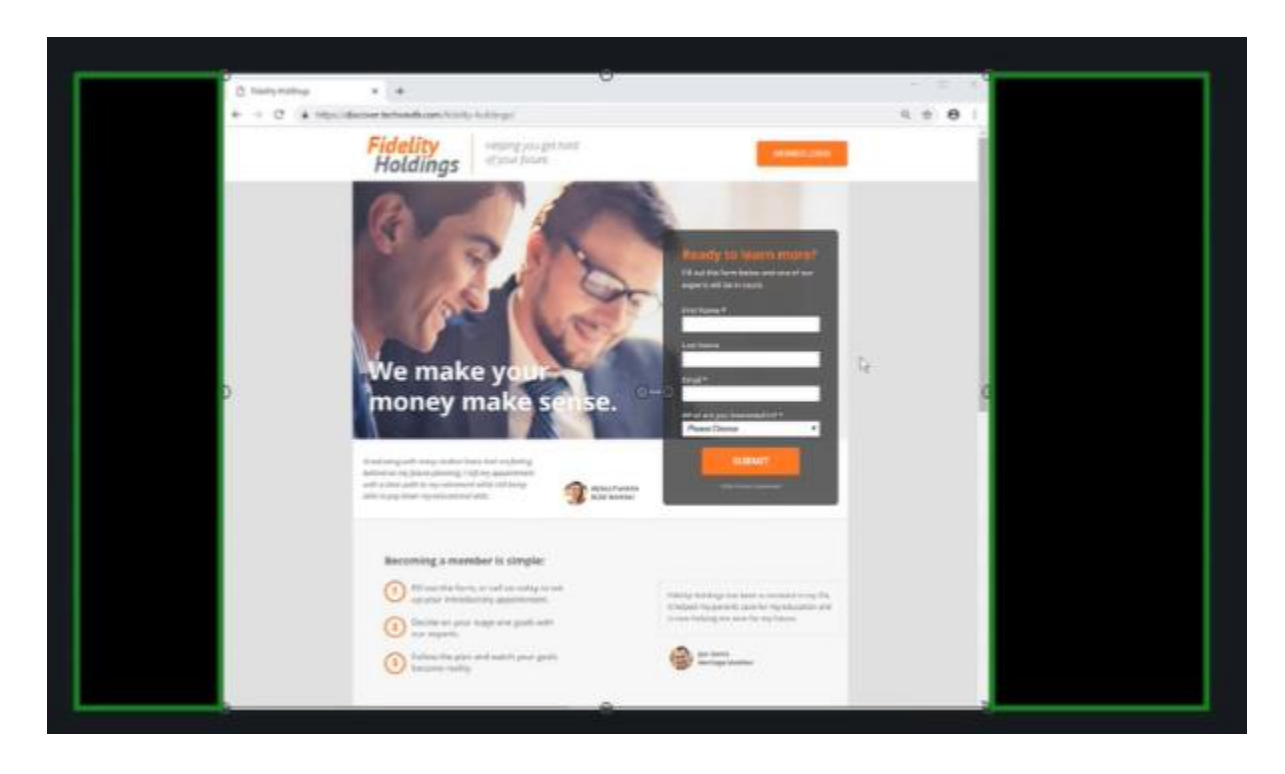

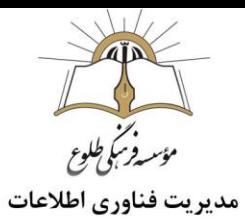

روش دیگر برای اصالح این نوارهای سیاه، استفاده از «Backgrounds Motion «از بخش کتابخانه کمتازیا است. برای این کار، روی گزینه «Library «از بخش پنل ابزار کلیک کنید. در فهرست باز شده، عبارت Motion« «Backgroundsرا پیدا کنید .

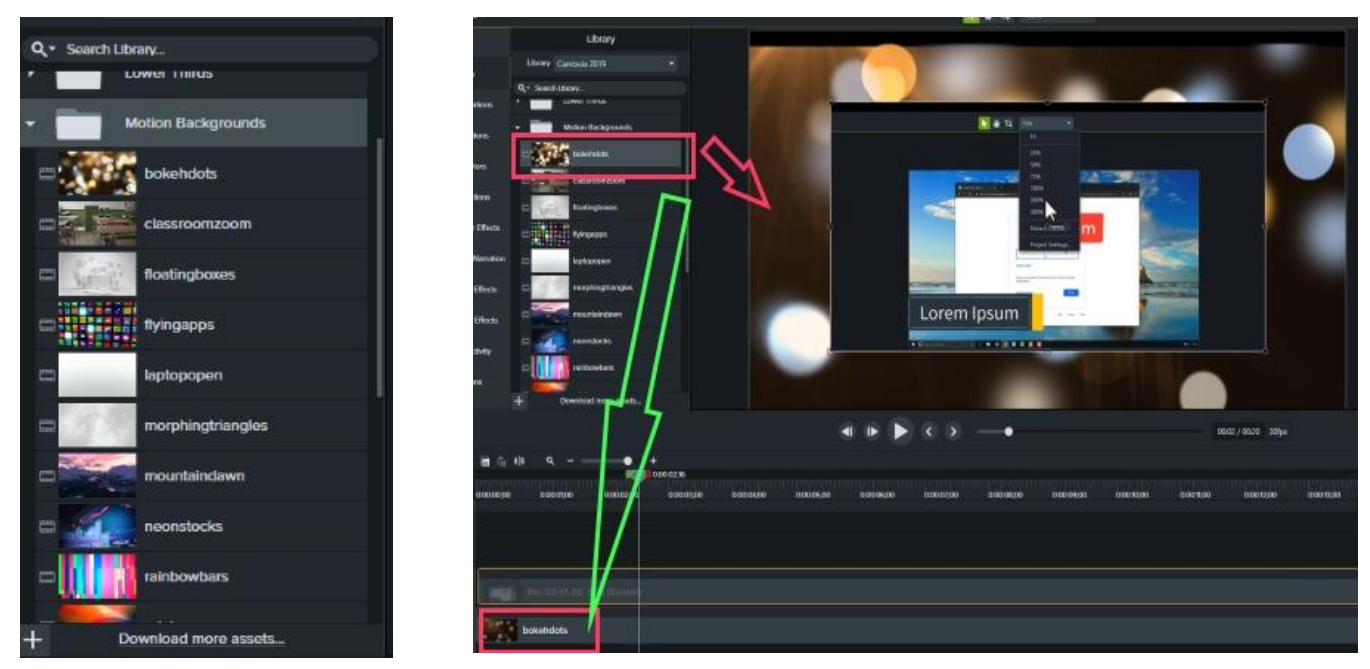

با کلیک بر روی فلش کنارBackgrounds Motion ، فهرستی از ویدیوهای پسزمینه نمایش داده خواهند شد. قبل از انتخاب هریک از این تصاویر میتوانید با دو بار کلیک روی آنها، پیشنمایشی از ویدیو را مشاهده کنید. در صورت انتخاب، کافی است تا ویدیو مورد نظر را به کمک ماوس، به تایمالین منتقل کنید. زمانی که ویدیو پسزمینه را به تایمالین منتقل کردید، مشاهده میکنید که این ویدیو، تمامی صفحه را پوشش میدهد در صورتی که شما تنها قصد پر کردن نوارهای سیاه را داشتید. نکته قابل توجه در این بخش، استفاده صحیح از تایملاین است،درحقیقت، فایلهای تصویری موجود در تایمالین، دارای اولویت پخش هستند، یعنی هر فایلی که در تایمالین، باالتر از بقیه باشد، اولویت بیشتری هم دارد. درنتیجه، برای اصالح نوارهای سیاه، فایلی که از Backgrounds Motion انتخاب کردهاید را باید پایینتر از فایل ویدیو آموزشی خود قرار دهید.

# <span id="page-18-0"></span>**تهیه خروجی و رندر گیری**

بعد از اتمام کار با فایل پروژه، بمنظور تهیه خروجی، از گوشه سمت راست پنجره کمتازیا، گزینه اشتراکگذاری (Share( را انتخاب کنید. با کلیک روی دکمهShare ، فهرستی همانند تصویر زیر باز میشود که شما از طریق آن میتوانید ویدیوهای آموزشی خود را به اشتراک بگذارید. در این فهرست، گزینههای مختلفی برای اشتراکگذاری فایل در شبکههای اجتماعی وجود دارند که باید با وارد شدن به اکانت کاربری خود، این فرآیند را تکمیل کنید. اما برای اینکه به طور مجزا از پروژه خود در کمتازیا خروجی بگیرید باید روی گزینه «File Local «کلیک کنید.

با کلیک بر روی «File Local «پنجرهای با نام «Wizard Production «نمایش داده خواهد شد که به کمک آن، تنظیمات برای تهیه خروجی را انجام دهید. زمانی که بر روی فلش کناری گزینه «Custom Production Setting» کلیک کنید، فهرستی باز میشود که تنظیمات مختلفی در آن وجود دارند. در اینجا، تنها کافی است تا روی «Next« کلیک کنید.

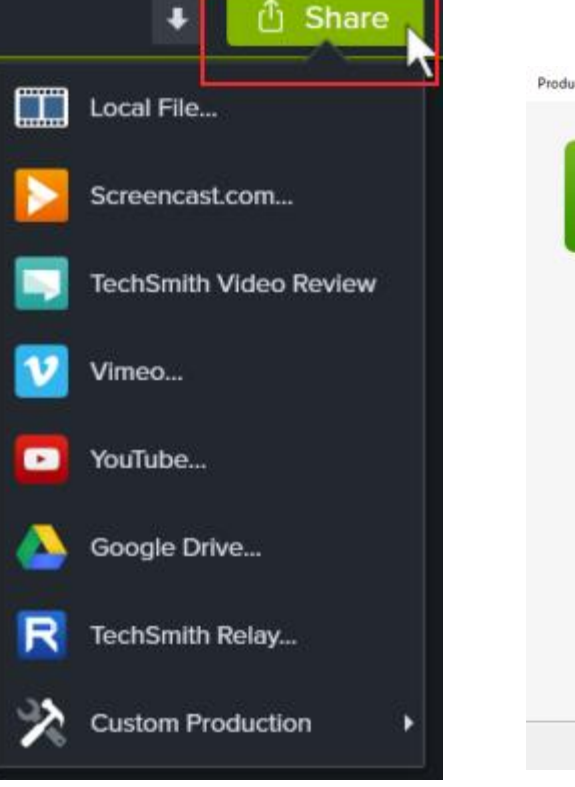

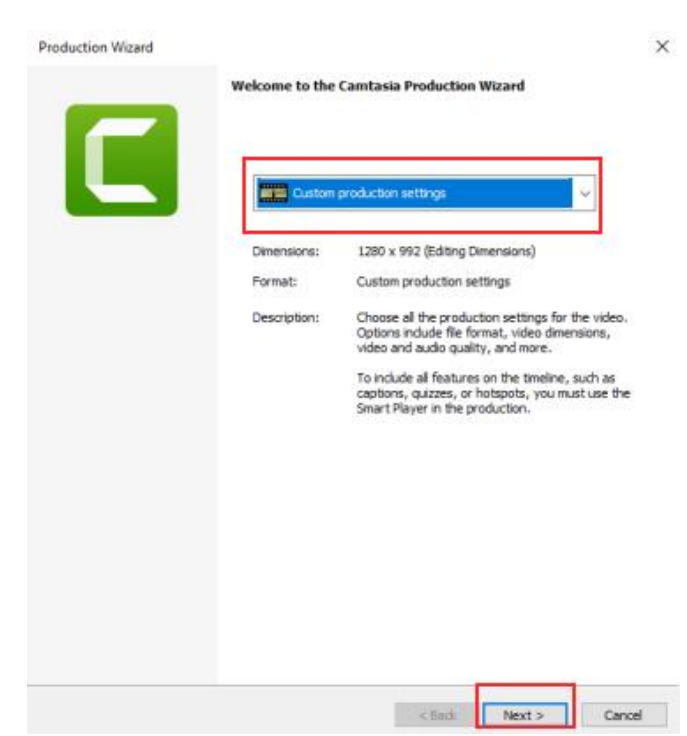

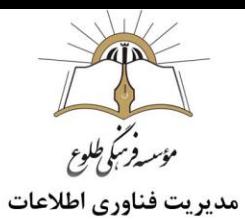

در مرحله بعد، میتوانید فرمت خروجی فایل مورد نظر خود را تعیین کنید. پیشنهاد می شود که از فرمت 4MPبرای تهیه خروجی استفاده کنید چراکه این فرمت در بسیاری از دستگاهها قابل پخش است. با کلیک روی«Next «، پنجره زیر باز میشود و از طریق آن، تنظیمات خروجی نهایی را انجام دهید. همانطور که در تصویر زیر مشاهده میکنید، در این پنجره، چهار تب وجود دارد که در ادامه هرکدام شرح داده می شود.

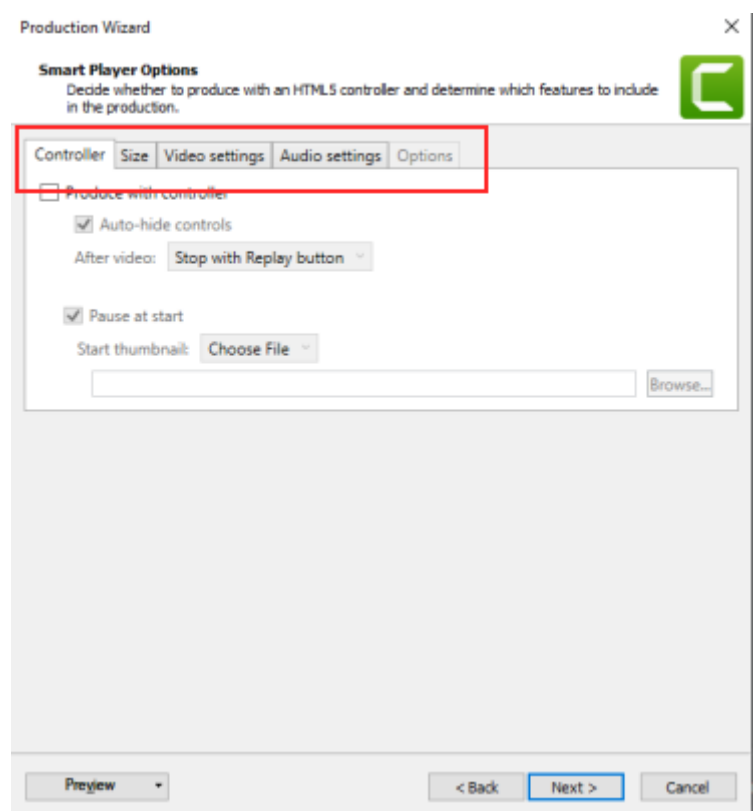

### <span id="page-19-0"></span>**تب کنترل)**Controller **)**

در تب«Controller «، گزینههایی برای تنظیم ویدیوهای هوشمند آموزشی وجود دارد. درصورتیکه ویدیو شما هوشمند نیست، به راحتی میتوانید گزینه «Controller With Produce «را غیر فعال کنید. در غیر اینصورت، با انتخاب Controls Hide Auto ، زمانی که موس بدون حرکت باشد، گزینههای پخش تصویر به طور خودکار حذف خواهند شد. عالوه بر این، گزینه «Start at Pause «سبب میشود که ویدیو شما به طور خودکار پخش نشود و با زدن کلید پخش (Play(، پخش ویدیو آغاز شود. برای ویدیو خود در شبکههای اجتماعی نیز میتوانید یک پیشنمایش یا به اصطالح »کاور« تهیه کنید. برای اینکار، با انتخاب حالت «File Choose «از لیست کشویی، فایل عکس خود را با استفاده از کلید «Browse«در کامپیوتر پیدا کنید تا در ابتدای فیلم آموزشی قرار گیرد.

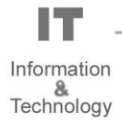

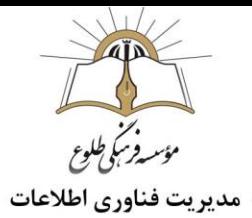

<span id="page-20-0"></span>**تب اندازه)**Size **)**

در تب«Size «، دو تنظیم مختلف برای اندازه فایل خروجی مشاهده میکنید. در سمت راست تصویر، «Size Video« قرار دارد و همانطور که از نام آن پیداست، اندازه تصویر خروجی و رندر شده تعیین میشود. اما در بخش Embed« «Size، اندازه فایل در صفحات وب را تعیین میکنید به این معنی که با توجه به تنظیمات وبسایت خودتان یا سایر موارد، اندازه خروجی تصویر پخش شده در [مرورگر](https://blog.faradars.org/your-guide-to-chrome/) تنظیم میشود.

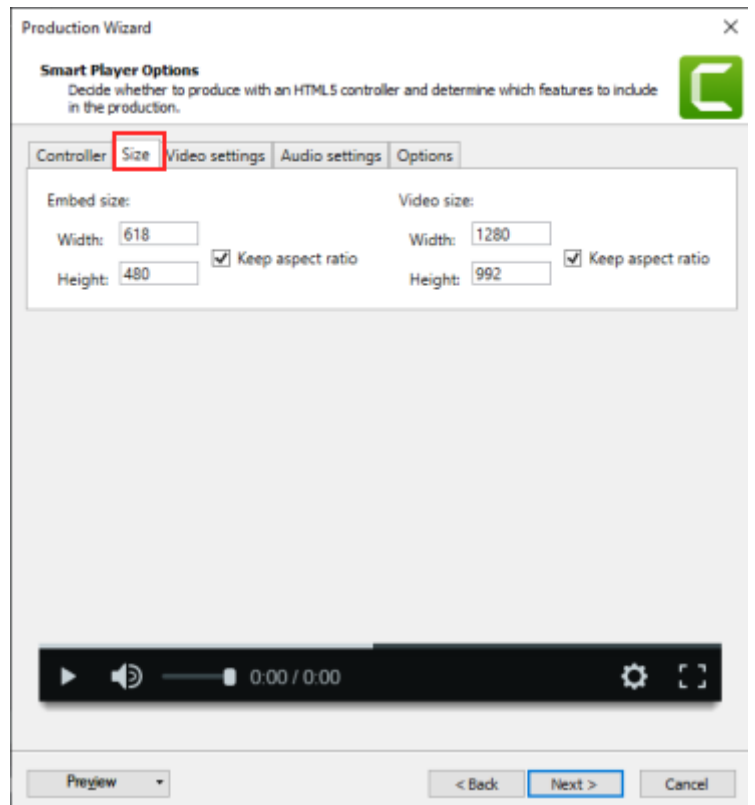

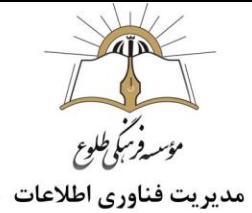

#### <span id="page-21-0"></span>**تب تنظیمات ویدیو**

تنظیمات اصلی در تب «Setting Video «می باشد. در این بخش، تنظیمات اصلی مربوط ب[ه](https://blog.faradars.org/all-about-video-codecs-and-containers/) [کدک](https://blog.faradars.org/all-about-video-codecs-and-containers/) 264H264H) Codec(را مشخص میکنید. عالوه بر این، تعداد فریم بر [ثانیه](https://blog.faradars.org/%D8%AA%D8%A8%D8%AF%DB%8C%D9%84-%D9%88%D8%A7%D8%AD%D8%AF-%D8%B2%D9%85%D8%A7%D9%86/) در بخش «Rate Frame «قابل دسترس است. هرقدر تعداد فریمها در ثانیه بیشتر باشند، حجم فایل رندر شده نیز بیشتر خواهد بود. گرچه تنظیمات مربوط به کیفیت تصویر را به کمک یک اسلایدر و بخش «Encoding Mode» نیز میتوانید تغییر دهید. اما گزینه دیگری نیز به نام فریم اصلی (Keyframe (یا به اصطالح [کیفریم](https://blog.faradars.org/adding-key-frames-on-time-wrap-effect/) نیز در این تب دیده میشود.

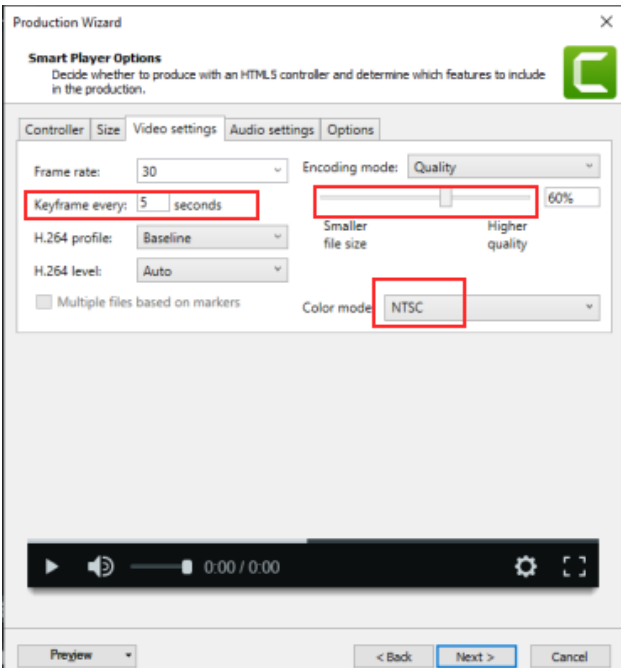

در واقع زمانی که یک [انیمیشن](https://blog.faradars.org/how-to-create-first-animation-in-flash-mx/) یا جلوه ویژه همانند افکت «Zoom-n-Pan «را در فیلم آموزشی خود قرار دهید. مدت زمان آغاز و پایان این افکت به چندین فریم اصلی تقسیم خواهد شد و نرم افزار در هر«Keyframe «، تمامی دادهها در هر پیکسل را بررسی میکند و آنچه در بین هر دو «Keyframe «اتفاق میافتد، با استفاده از الگوریتمهای نرمافزار، به فریمهای اصلی مرتبط میشوند. نتیجه این کار، حجم کمترِ تصاویر در خروجی خواهد بود. بنابراین، هرقدر تعداد فریمهای اصلی را در آموزش ویدیویی خود افزایش دهید، حجم ویدیو رندر شده نیز بیشتر خواهد بود اما افکتها نیز روانتر اجرا میشوند.

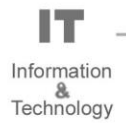

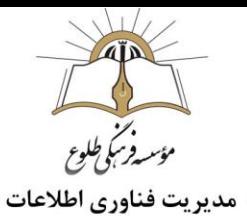

گزینه mode color در تب «Setting Video «حالتهای رنگ «NTSC «و «HDTV «هستند. در حقیقت، این حاالت، بیشتر برای پخش در تلویزیون و برنامههای تلویزیونی کاربرد دارند و همچنین تفاوت اندکی نیز به هنگام پخش در مرورگرهای مختلف بین این دو حالت وجود دارد. تنظیمات پیشفرض در [کمتازیا](https://faradars.org/courses/fvcg9509-screen-recording-and-film-editing-using-camtasia-studio) بر روی NTSC قرار دارد و بیشتر ویدیوهای آموزشی نیز با همین حالت ضبط میشوند.

<span id="page-22-0"></span>**تب تنظیمات صدا و خروجی**

در تب «Setting Audio «نیز کیفیت [خروجی](https://blog.faradars.org/%D8%B6%D8%A8%D8%B7-%D8%B5%D8%AF%D8%A7-%D9%88-%D9%86%DA%A9%D8%A7%D8%AA%DB%8C-%D8%A8%D8%B1%D8%A7%DB%8C-%D8%A8%D9%87%D8%A8%D9%88%D8%AF-%DA%A9%DB%8C%D9%81%DB%8C%D8%AA-%D8%A2%D9%86/) صدا را تعیین کنید، البته این کیفیت به کارت صدا و [میکروفون](https://blog.faradars.org/fix-microphone-issues-in-windows-10/) شما نیز بستگی دارد و در کل، مقدار kbps،128 کیفیت قابل قبولی می باشد.

در تب «Options «در صورتی که در فایل پروژه خود، مواردی همچون فهرست مطالب(Content of Table (، زیرنویس (Captions (و ... را قرار داده باشید، فعال کردن یا غیر فعال کردن آن ها امکان پذیر خواهد بود.

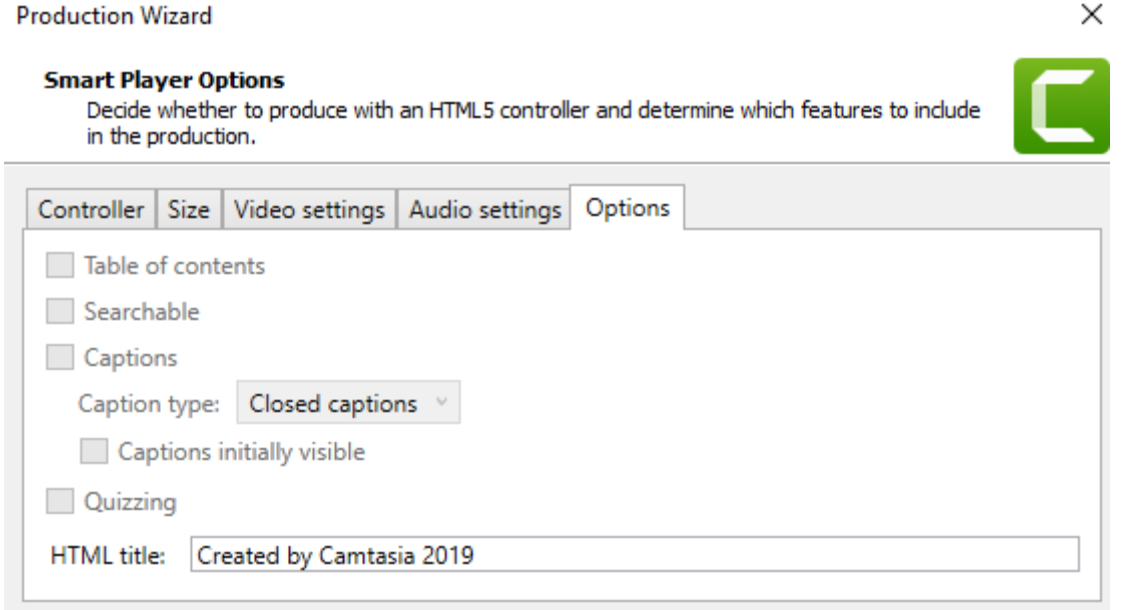

### <span id="page-22-1"></span>**پنجره تنظیمات ویدیو**

در مرحله بعد و پس از کلیک کردن روی گزینه«Next «، پنجره «Options Video «نمایش داده خواهد شد. این تنظیمات ممکن است مورد نیاز همه افراد نباشند و به راحتی میتوان از آنها عبور کرد اما آشنا شدن با این پنجره ممکن است یک استاندارد مناسب در ضبط ویدیوهای آموزشی را برای شما ایجاد کند.

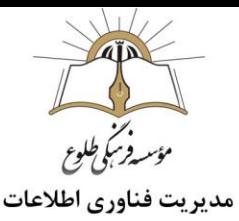

در حقیقت، اگر میخواهید ویدیوهای آموزشی با کیفیت و دستهبندیشده را تولید کنید، باید این بخش را به خوبی فرابگیرید. سه بخش اصلی در این پنجره به نامهای اطلاعات فایل تصویری(Video Info) ، گزارشدهی (Reporting) و واترمارک (Watermark (وجود دارد که در ادامه به آنها خواهیم پرداخت.

در بخش«Info Video «، اطالعات مختلفی را با کلیک روی دکمه «Options «به فیلم آموزشی خود اضافه خواهید کرد. از جمله نکات مهم در این بخش، امکان وارد کردن کلمات کلیدی (Key Words) است.

اگر میخواهید فیلم آموزشی خود را با یک استاندارد جهانی تدوین کنید، بهتر است از فرمت استاندارد (SCORM(بهره بگیرید و اطالعات مربوطه را در بخش «Options «وارد کنید.

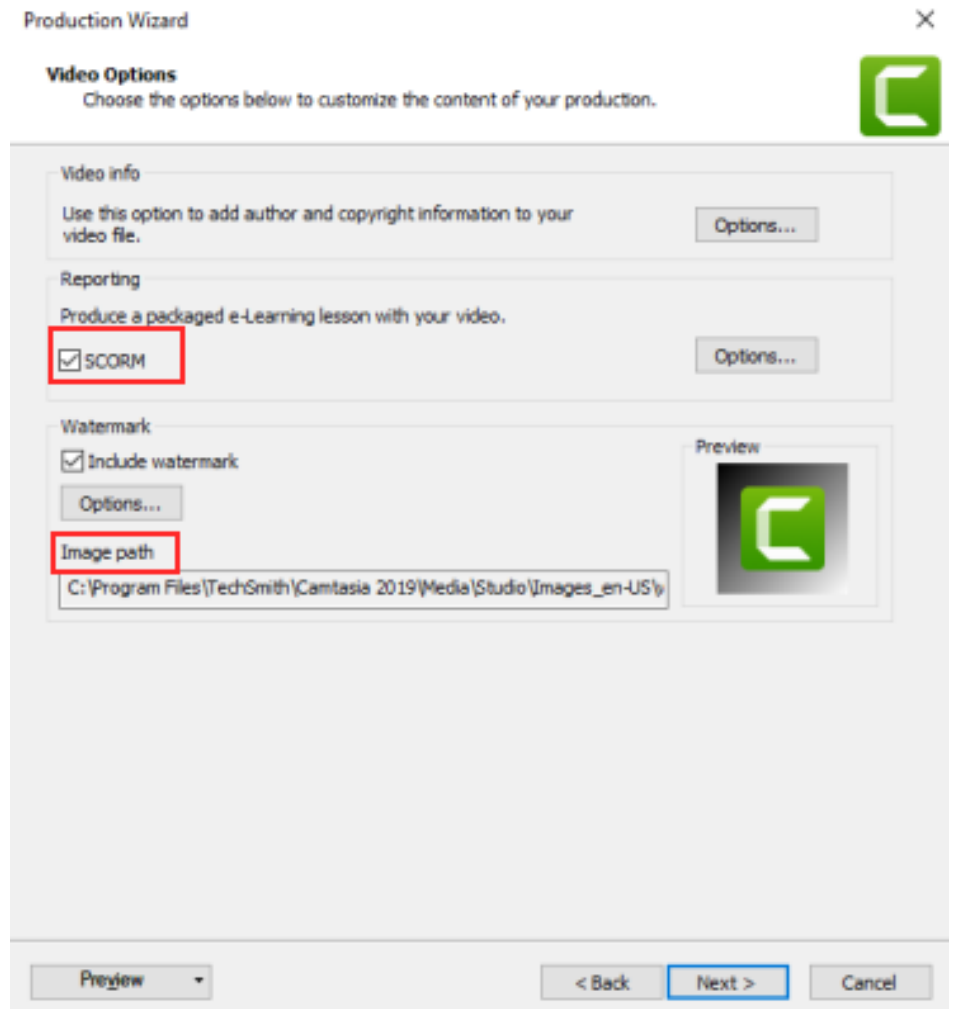

ممکن است به هیچیک از دو مورد باال نیاز نداشته باشید اما بکارگیری بخش »واترمارک«، برای ایجاد یک فیلم آموزشی موفق ضروری است. در حقیقت، ممکن است بخواهید لوگوی [شرکت](https://blog.faradars.org/create-logo-using-adobe-illustrator/) یا موسسهای را در آموزشهای خود قرار دهید. برای این کار کافی است تا آدرس لوگو یا تصویر مورد نظر خود را در «Image Path» وارد کنید.

برای تنظیمات [واترمارک،](https://blog.faradars.org/%D9%88%D8%A7%D8%AA%D8%B1%D9%85%D8%A7%D8%B1%DA%A9-%D8%AF%D8%B1-%D9%88%D8%B1%D8%AF/) روی گزینه «Options «کلیک کنید تا پنجرهای برای تنظیمات به همراه پیشنمایش آن مطابق تصویر زیر باز شود. تنظیمات مختلفی برای واترمارک از طریق این پنجره قابل دسترس هستند اما اصلیترین آن، محل واترمارک است که در بخش «Position «قابل تغییر است .

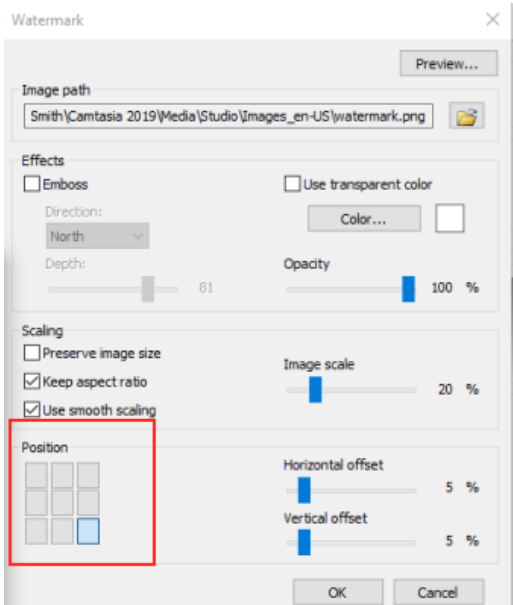

#### **پنجره تهیه خروجی و تولید ویدیو**

در مرحله بعد، با فشردن کلید «Next «پنجره «Video Produce «باز میشود. در این پنجره، نام فایل خروجی را در «Output file»و پوشه (مسیر) ذخیرهسازی را در «Folder» تعیین کنید. اگر تیک گزینه Organize produced» folders-sub into files را فعال کنید، فایلهای خروجی در مسیر مورد نظر به صورت پوشهبندی شده ذخیره خواهند شد. در پخش «Post production options» هم میتوانید تعیین کنید که بعد از رندر و تهیه خروجی، نتایج و فایل خروجی نمایش داده شوند. در نهایت، بعد از کلیک روی کلید«Finish «، عملیات رندر کردن و تهیه خروجی آغاز خواهد شد و پس از طی مدت زمانی، فایل خروجی آماده میشود. توجه داشته باشید که مدت زمان رندر کردن و تهیه خروجی به خصوصیات کامپیوتر شما مانند حافظه [رم،](https://blog.faradars.org/how-to-upgrade-or-replace-your-pcs-ram/) فرکانس [پردازنده](https://blog.faradars.org/cpu-technology-explained/) و نوع [هارددیسک](https://blog.faradars.org/how-to-upgrade-and-install-a-new-hard-drive-or-ssd-in-your-pc/) بستگی دارد.

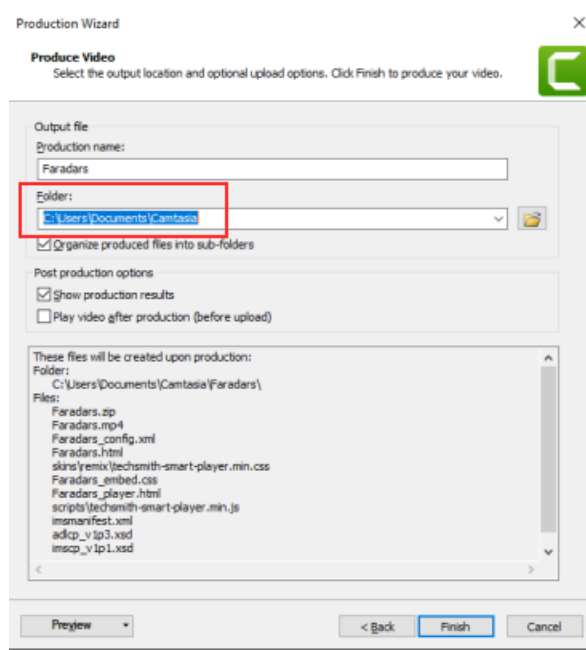

### **نکته مهم بعد از تهیه خروجی در کمتازیا**

زمانی که عملیات رندر کردن و تهیه خروجی به اتمام رسید، فراموش نکنید که با فشردن کلیدهای میانبر S+Ctrl فایل پروژه خود را ذخیره و عالوه بر این، حتما از منوی File ، گزینه Zip as Export را انتخاب کنید. با این کار، تمامی فایلهایی که در پروژه خود از آنها استفاده کردهاید، در قالب یک فایل زیپ ذخیره خواهند شد و در موارد بعدی، تمامی این فایلها را در اختیار خواهید داشت. در داخل این فایل زیپ، فایل پروژه با پسوند tscproj ، فیلمبرداریهای صفحه نمایش با پسوند trec و تمامی فایلهای مورد استفاده قرار دارند. اگر بخواهید از این فایل استفاده کنید کافی است تا از منوی File ، گزینه Project Zipped Import را انتخاب کنید.

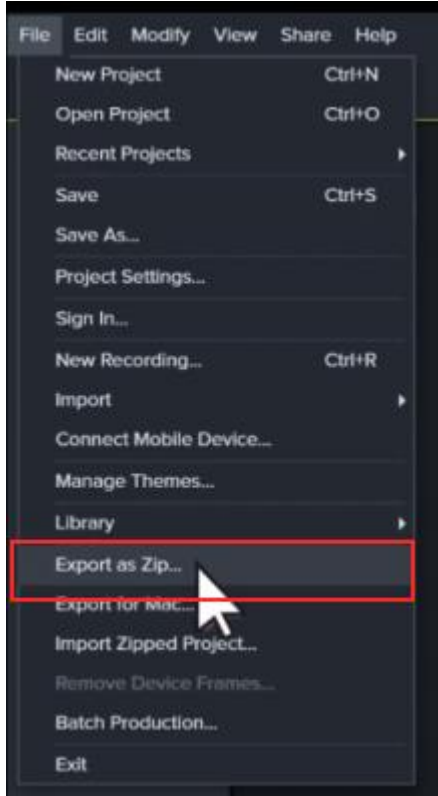

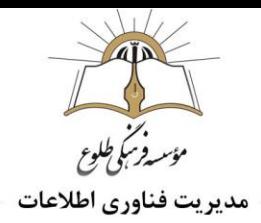

# <span id="page-27-0"></span>**تهیه خروجی و رندر در سیستم عامل مک**

اگر از سیستم عامل مک استفاده میکنید، پنجره «Wizard Production «قدری متفاوت خواهد بود. به طور پیشفرض، گزینه «4MP to Export «برای تهیه خروجی در نظر گرفته شده است. برای تغییر تنظیمات پیشفرض، روی دکمه «Options «کلیک و در نهایت، بعد از انجام تغییرات الزم ، روی دکمه «Export «کلیک کنید. بعد از رندر کردن و تهیه خروجی، با انتخاب«Finder in Reveal «، فایل خروجی نمایش داده خواهد شد.

**نکته :** در نسخه کمتازیا برای سیستم عامل مک، تمامی فایلهای مورد استفاده، در فایل پروژه ذخیره خواهند شد و نیازی به ذخیره فایل پروژه به صورت زیپ نیست.

**تهیه و تنظیم: تیر ماه 1399**

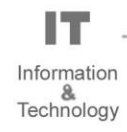

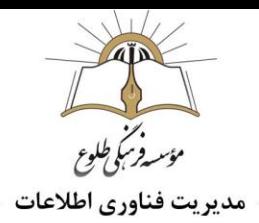

**تمرین :1** نرم افزار کمتازیا را نصب کنید و بعد از ورود اطالعات، محیط کار نرم افزار را بررسی کنید وامکانات شرح داده شده در خودآموز را گام به گام اجرا کنید .

**تمرین :2**با استفاده از این نرم افزار یک ویدئو کلیپ تولید کنید و بعد از گرفتن خروجی با مسئولین سایت مقاطع به اشتراک بگذارید .

# **باسپاس از همکاری شما بزرگواران**

 **حوزه فناوری اطالعات**

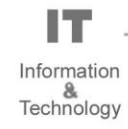